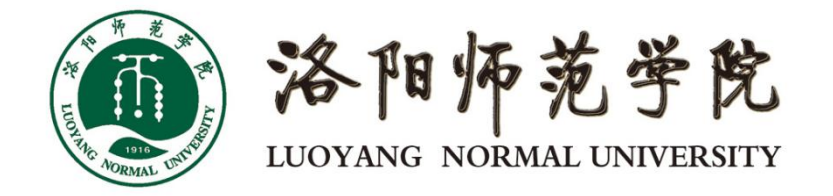

# 一网通办平台操作说明(师生用户) 电脑端 V1.0

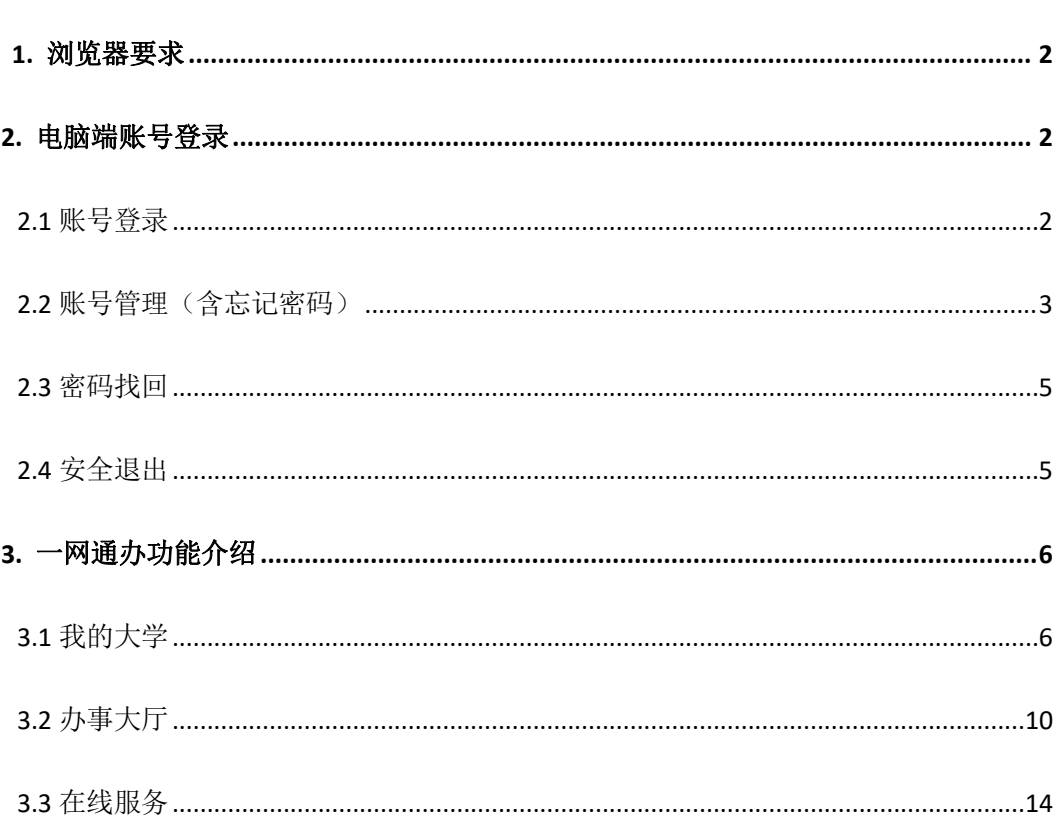

目 录

#### 第1页共15页

# <span id="page-2-0"></span>1. 浏览器要求

本系统支持如下浏览器访问,可参照使用

- $\checkmark$  Chrome
- Microsoft IE 8+(不含 8)
- $\checkmark$  Microsoft Edge
- ✔ 360 浏览器(极速模式)
- ✔ 搜狗浏览器

# <span id="page-2-1"></span>2. 电脑端账号登录

### <span id="page-2-2"></span>2.1 账号登录

(1) 在浏览器中输入系统地址 [https://i.lynu.edu.cn,](https://i.lynu.edu.cn) 会跳转系统登录页面, 如下图所示,

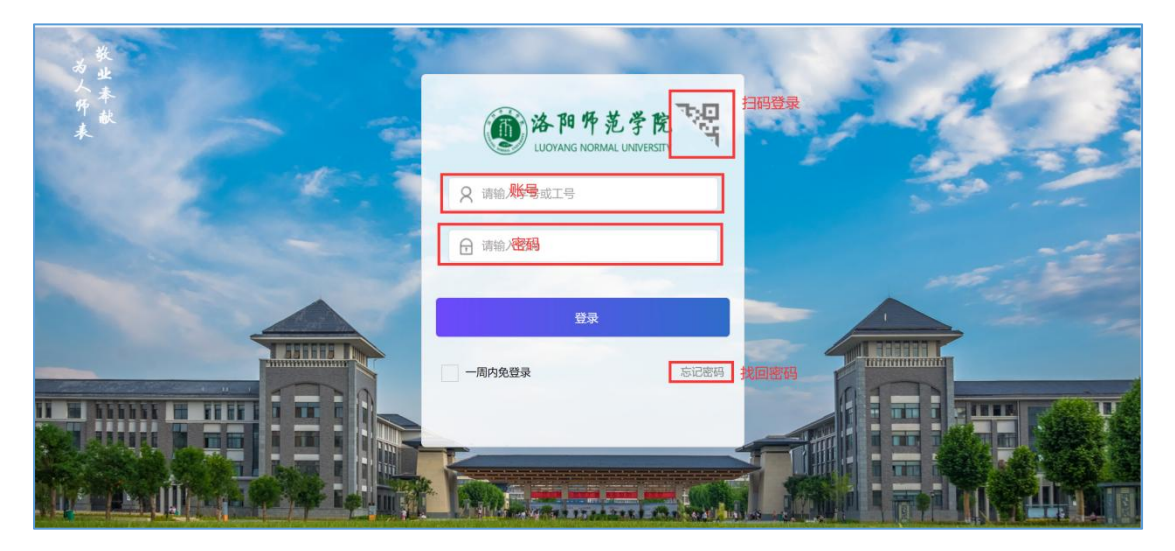

说明:1)账号:学生学号、教师 6 位号;

2)密码: 密码默认为"姓名拼音首字母 身份证后 6 位", 如: zs 111111;

(2) 首次登录成功后需修改个人密码,密码要求长度至少 8 位(含 3 个字符-字母或者特殊字符)如下图:

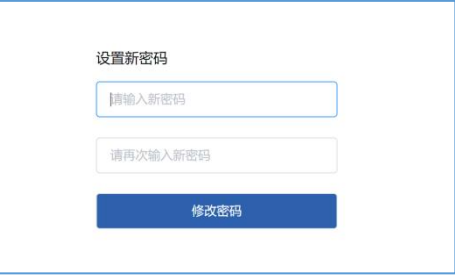

(3)新密码设置完成后,页面会重新跳回登录页面,以新密码进行账号登录操 作,登录操作即已完成;

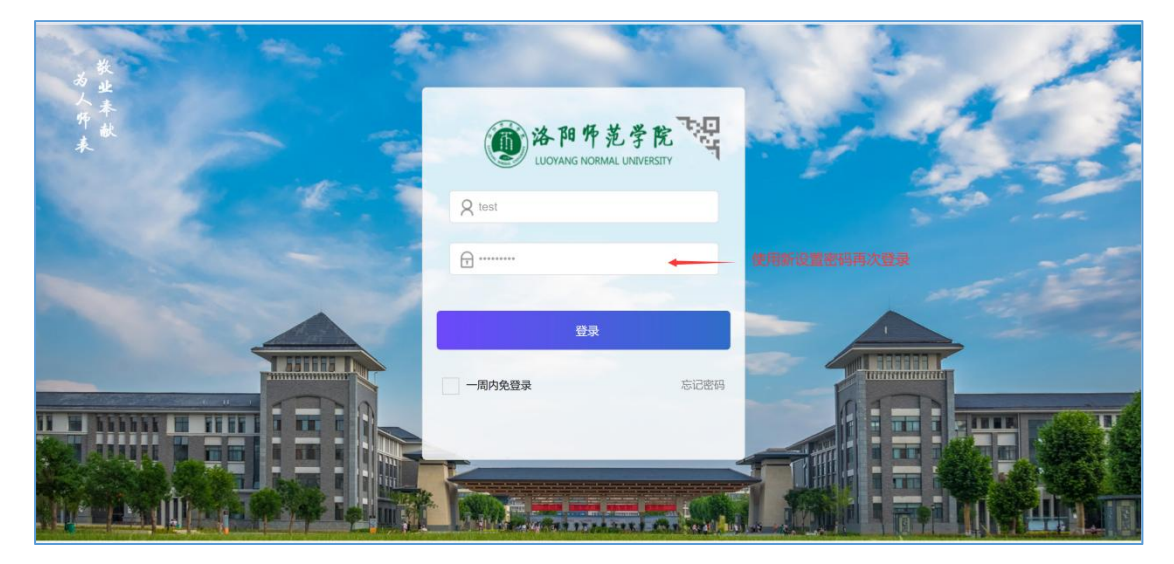

## <span id="page-3-0"></span>2.2 账号管理(含忘记密码)

(1) 鼠标放置右上角姓名处, 弹出功能菜单, 点击"账号管理"

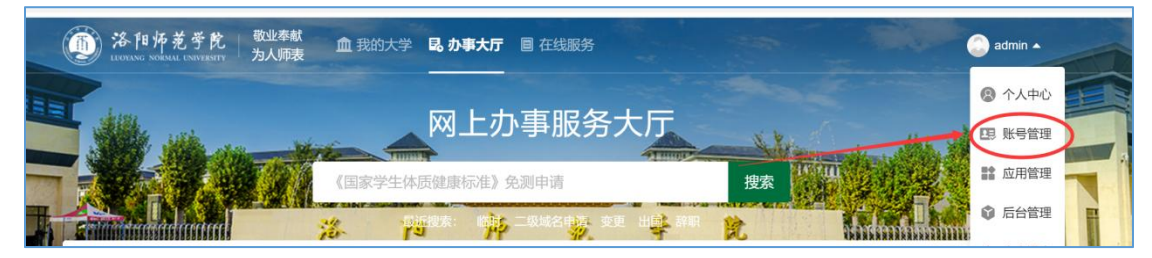

(2)点击"个人资料",在邮箱处点击修改可以绑定个人邮箱,绑定邮箱后可通 过邮箱找回密码;

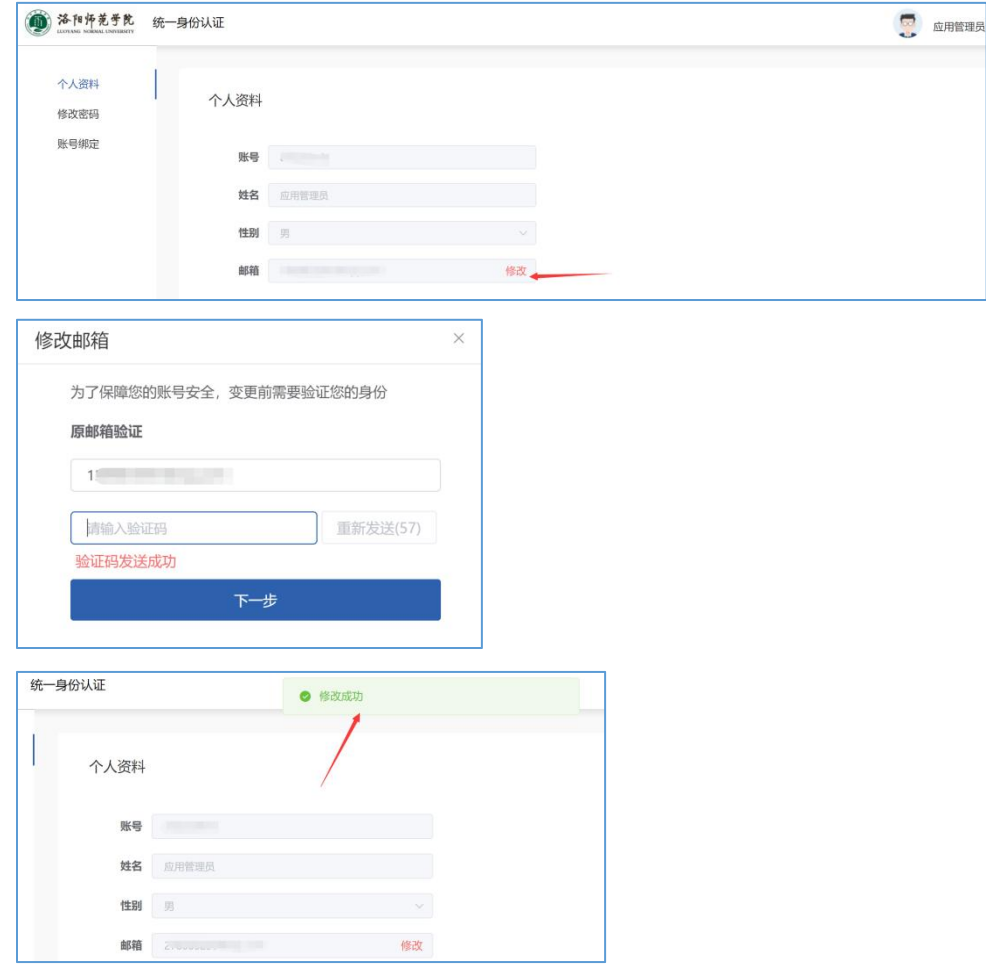

(3)点击"修改密码",输入原密码及新密码可对密码进行修改

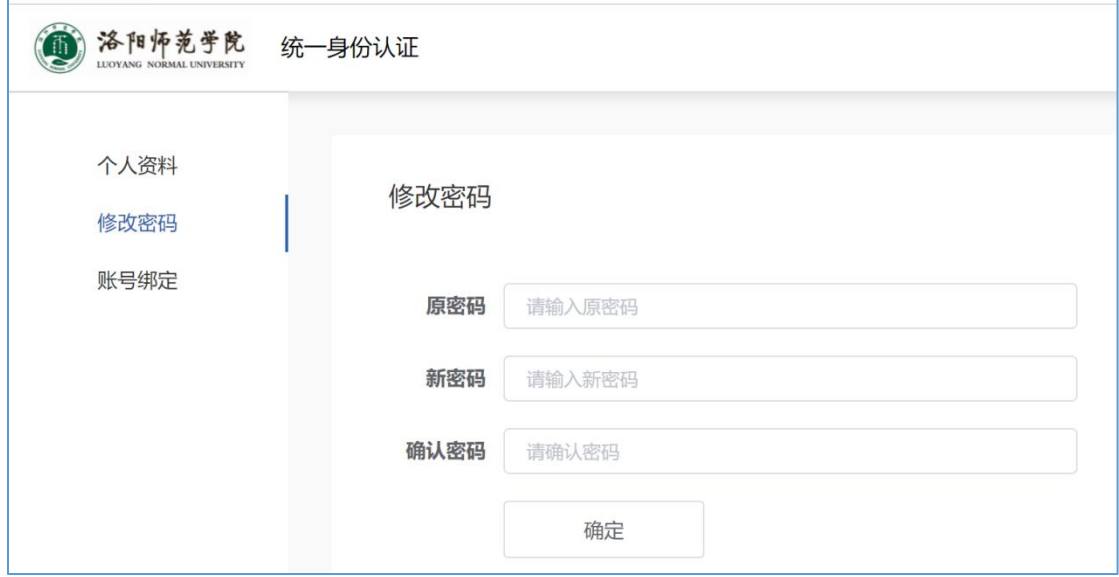

### <span id="page-5-0"></span>2.3 密码找回

(1)在完成首次登陆及邮箱绑定后,若个人密码忘记,可在登录页面下方点击 "忘记密码"进行邮箱找回,如下图所示:

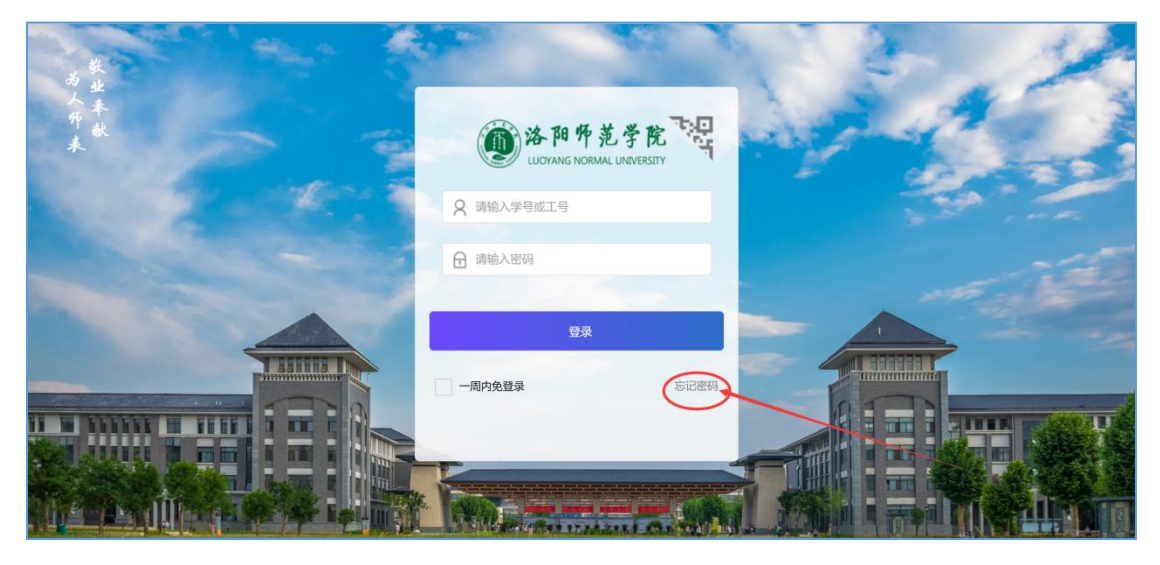

(2)第一步输入个人登录账号及绑定邮箱,获取邮箱验证码,之后重置新密码 即可;

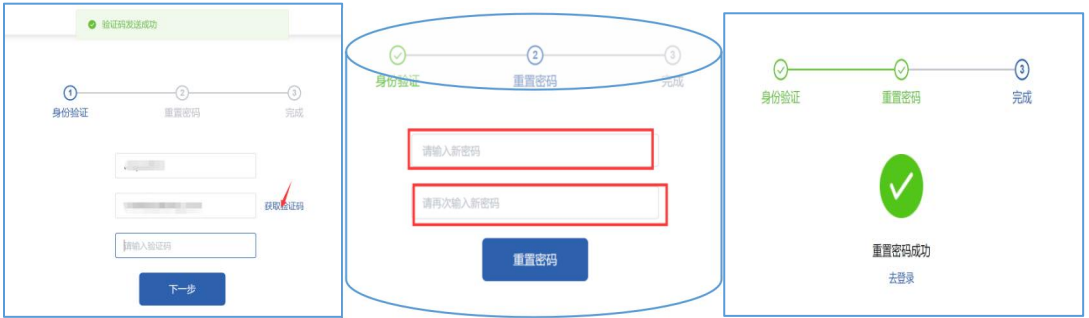

#### <span id="page-5-1"></span>2.4 安全退出

**Contract and Contract and Contract and Contract and Contract and Contract and Contract and Contract and** 

鼠标放置右上角姓名处,弹出功能菜单,点击"安全退出"即可

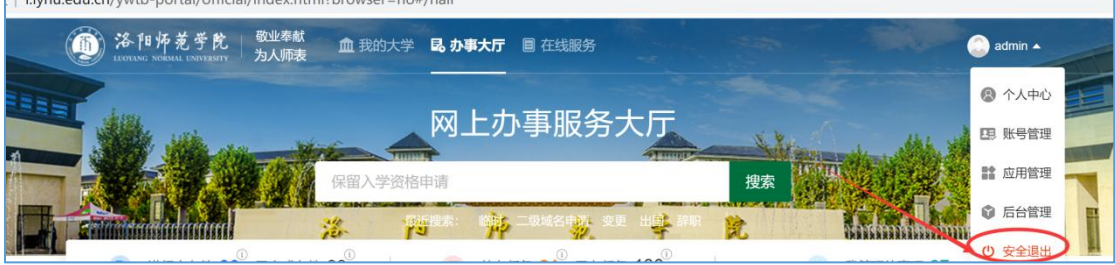

# <span id="page-6-0"></span>**3.** 一网通办功能介绍

<span id="page-6-1"></span>3.1 我的大学

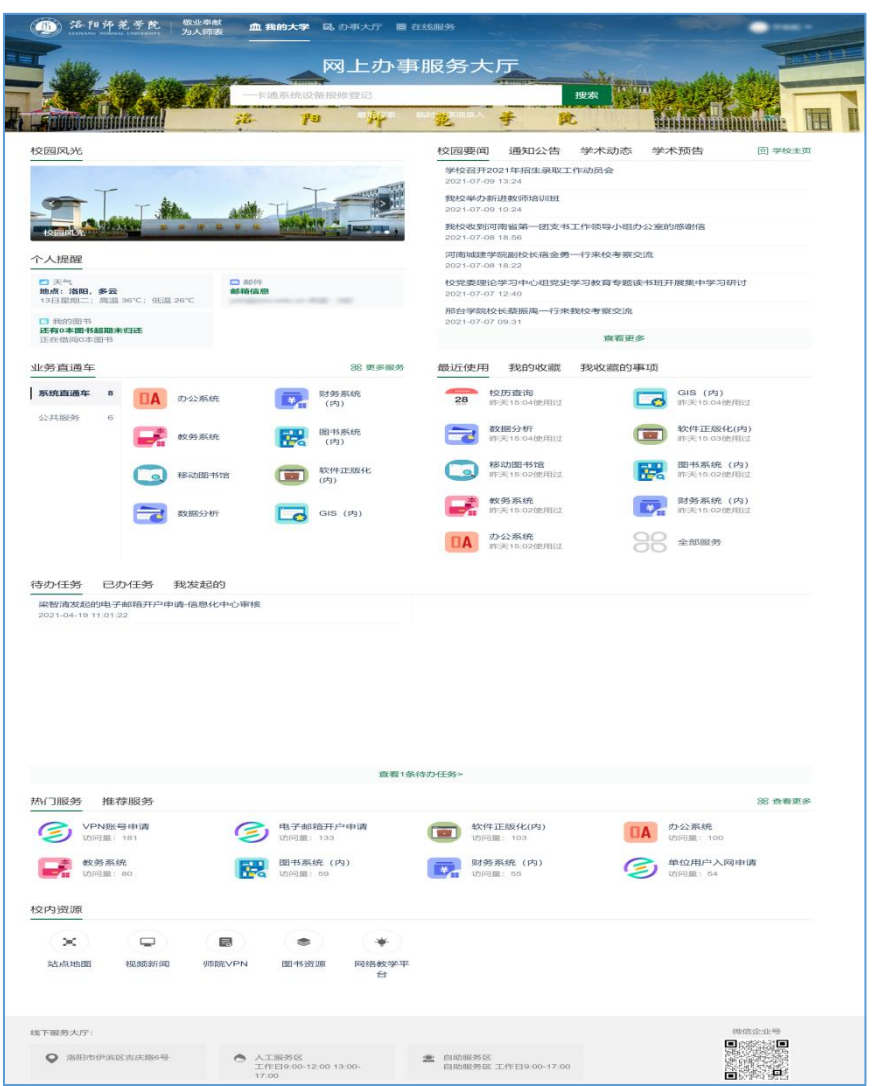

(1)登录成功后默认显示"我的大学"页面,在搜索栏中可以搜索已发布的办 理事项及可在线办理的服务;

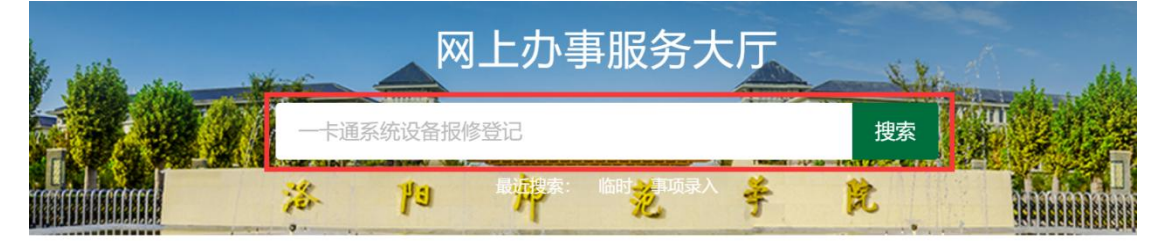

(2)校园风光:轮播显示当前一些重要的校园新闻及咨询,点击图片可查看详 细内容

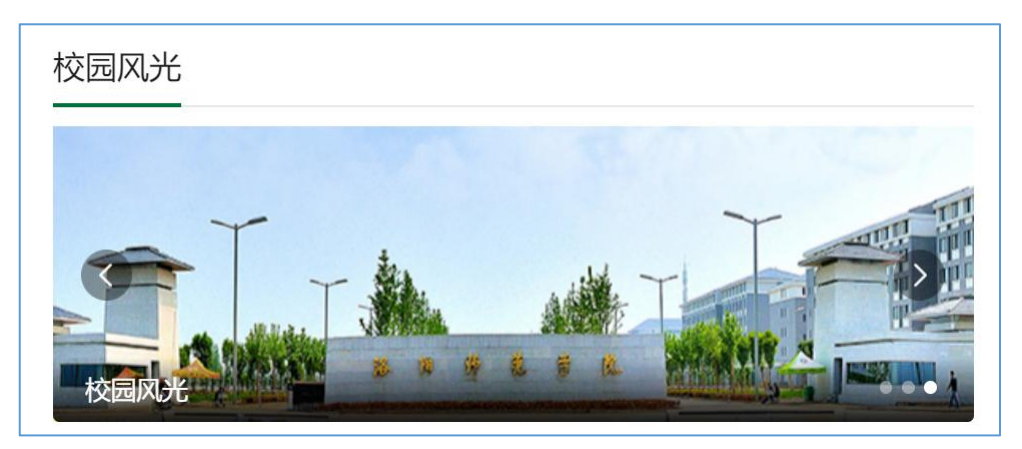

(3)个人数据:展示与个人相关的数据提醒,如图书借阅信息,个人校内邮箱、 天气信息等;

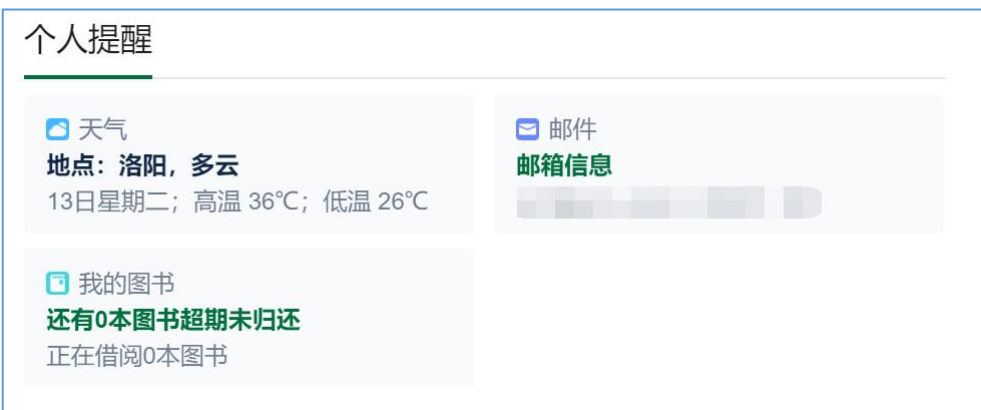

邮件提醒使用说明:首次使用需绑定个人校内邮箱(以@lynu.edu.cn 结尾) 账号,如无该邮箱需向信息化中心申请开通方可使用,绑定完成后可查看邮箱未 读邮件,点击后可直接进入邮箱系统;

(4)主页新闻:展示学校官网栏目新闻,包含:校园要闻、通知公告、学术动 态、学术预告等,点击即可查看详情;

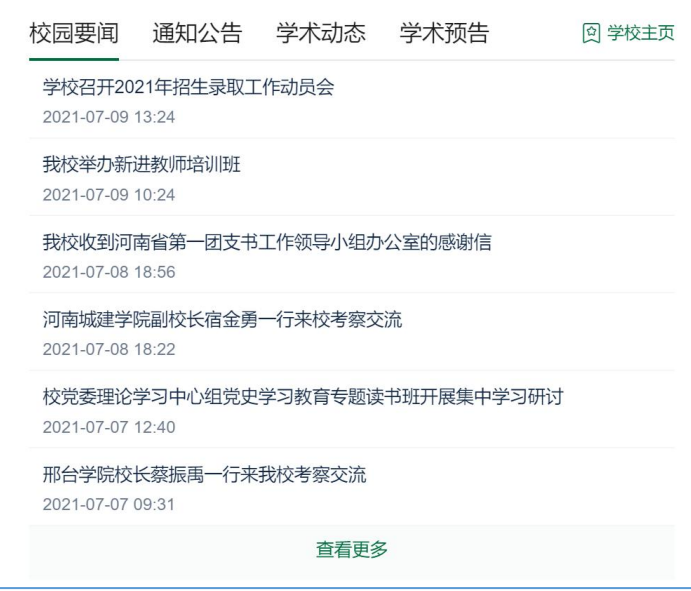

(5)业务直通车:显示个人相关系统,点击即可直接登录到对应系统中,含"内" 字样的系统需在校园网环境下访问,外网无法访问;公共服务:显示与个人相关 可在线查询办理服务,如:校历查询、空教室查询、课表查询等

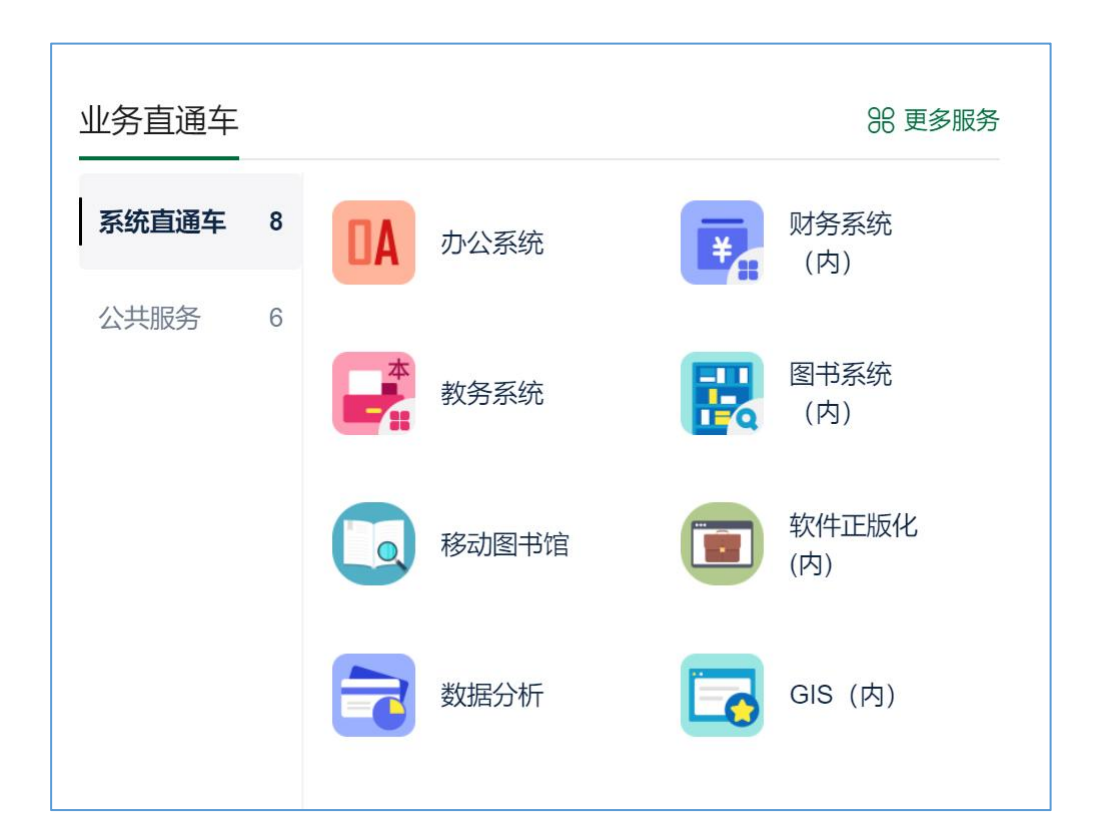

(6)最近使用:显示最近的操作记录,根据点击时间顺序排列,最新使用的在 最前;每个服务事项后面都有星号标记,点击可进行收藏,收藏后会在我的收藏

#### 第 8 页 共 15 页

标签中显示,也可在我的收藏中移除;

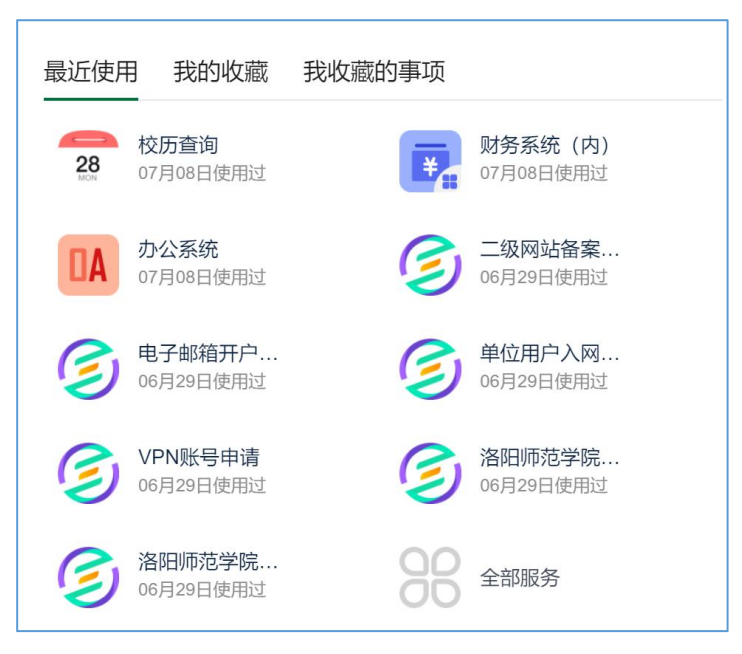

(7)任务卡片:展示待办任务、已办任务和我发起的任务,点击列表可以直接 进入办理和查询详情页;

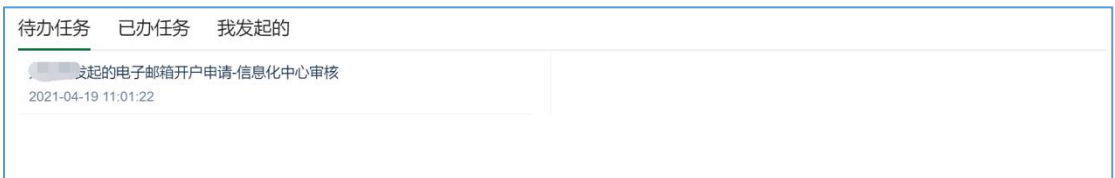

(8)热门服务:展示用户最常访问的服务及系统设置的推荐服务;

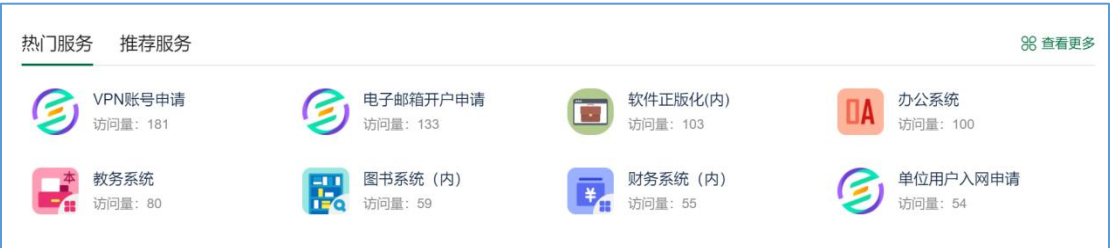

#### (9)校内资源:展示常用链接导航

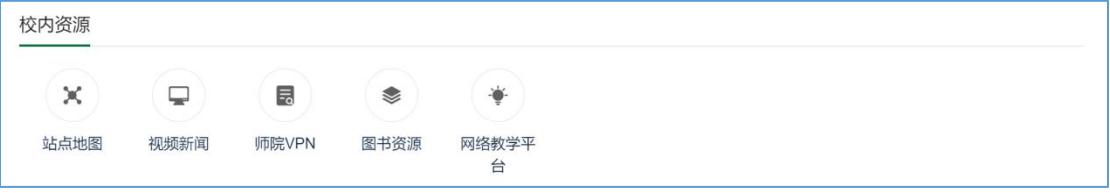

## <span id="page-10-0"></span>3.2 办事大厅

(1)点击"办事大厅"页面,在搜索栏中可以搜索已发布的办理事项及可在线 办理的服务;

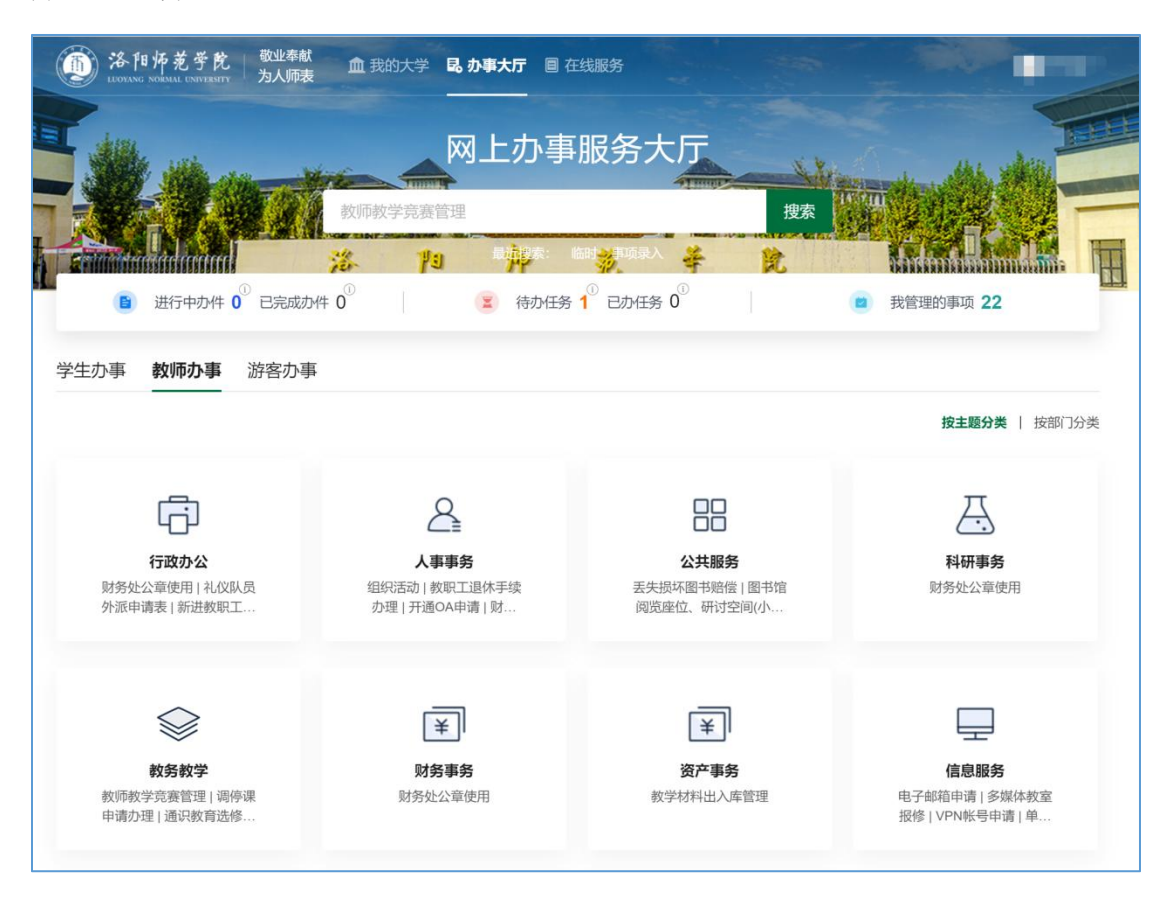

#### 1 用户可以直接在搜索框搜索服务事项和在线服务;

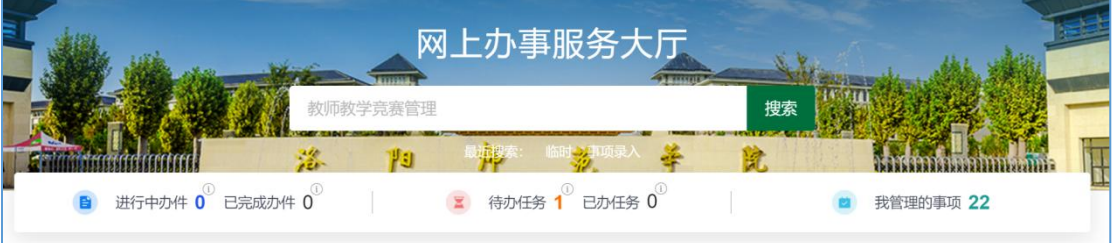

2 点击"进行中的办件""已完成的办件"可以查看服务事项办件情况,该 办件是从服务事项发起;点击"办事大厅"可以返回到办事大厅界面;

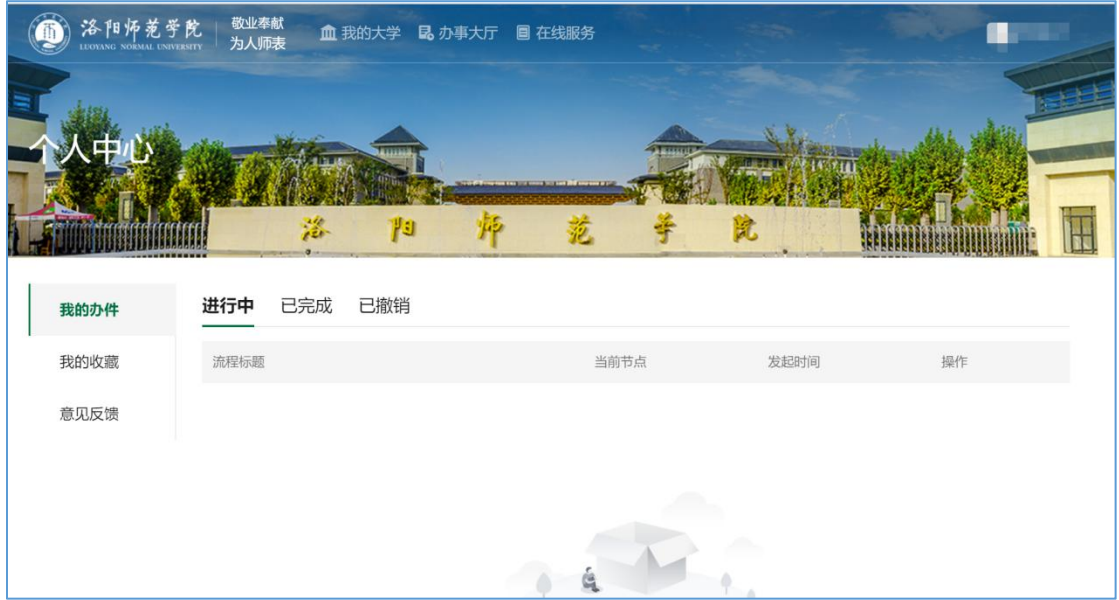

3 点击"待办任务""已办任务"会跳转到任务中心,可查看用户自己所需 要办理的工作任务;

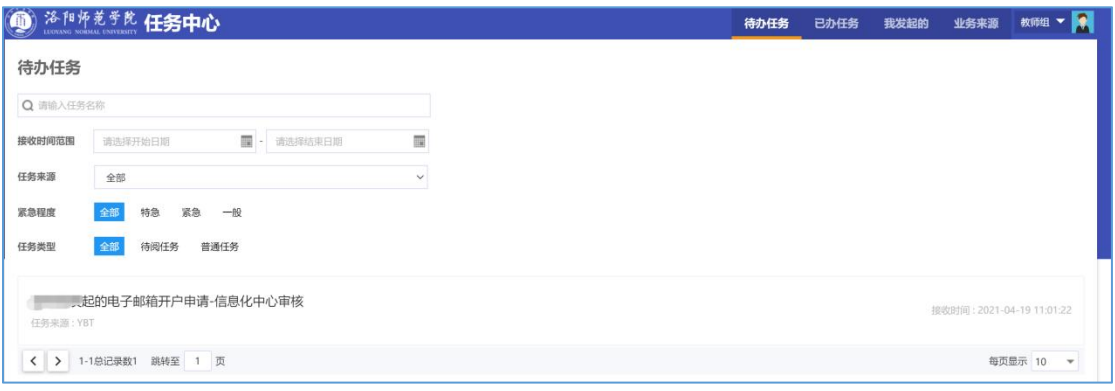

4 授予权限的事项管理员点击"我管理的事项"可对事项进行新增、查看、 修改和是否启用等操作

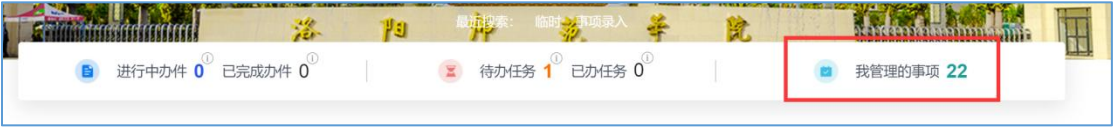

5 中间为服务事项分类展示区域,展示全校面对师生的所有的办事服务, 可以按主题、部门和标签进行分类查看,点击服务事项的"办事指南" 可查看事项详情,支持在线办理的事项,可以点击"在线办理"进行线 上办理

| 洛阳师范学院                 | 敬业奉献<br>为人师表   | 血我的大学       | 品 办事大厅 国 在线服务 |       | $\blacksquare$        |
|------------------------|----------------|-------------|---------------|-------|-----------------------|
| 返回大厅                   |                |             |               |       |                       |
| 师办                     |                |             |               |       |                       |
| 按主题分                   |                | 按部门分类       | 按标签分类         | 院     | H                     |
| 请输入部门名称                | $\alpha$       | 信息化中心       |               |       |                       |
| $\sim$ 1               |                | 请输入服务事项名称   | 搜索            | 可在线办理 | 按默认排序 按访问量排序 令 按首字母排序 |
| ○ 教务处                  | 8              | 服务事项名称      | 服务主题          | 服务对象  | 操作                    |
| 财务处<br>◛               | 1              | 网络布线申请      | 公共服务、信息服务     | 教师    | 办事指南   在线办理           |
| 后勤管理处<br>$\bowtie$     | $\overline{c}$ | 校园网通知发布登记   | 信息服务          | 教师    | 办事指南   在线办理           |
| 国有资产管理处 1              |                | 校园网账号开通申请   | 公共服务、信息服务     | 学生、教师 | 办事指南   在线办理           |
| 离退休工作处                 | $\mathbf{1}$   | 网络保障业务申请    | 信息服务          | 教师    | 办事指南   在线办理           |
| ○ 信息化中心                | 22             | 域名申请变更表     | 信息服务          | 教师    | 办事指南   在线办理           |
| 教学评估与质量 1<br>$\bowtie$ |                | 虚拟主机服务申请    | 信息服务          | 教师    | 办事指南   在线办理           |
| 图书馆<br>$\bowtie$       | 4              | 一卡通系统设备报修登记 | 校园卡服务         | 教师    | 办事指南   在线办理           |
| 后勤服务集团                 |                | 信息化归口项目申报   | 信息服务          | 教师    | 办事指南   在线办理           |

6 点击"办事指南",可查看该事项的基本信息、办理须知、办理流程、咨 询电话和等;有线上服务的事项,点击右上方的"在线办理"可进入到 在线办理的页面;

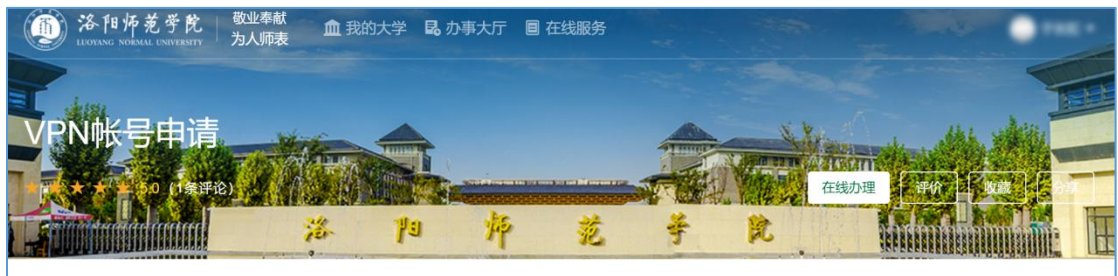

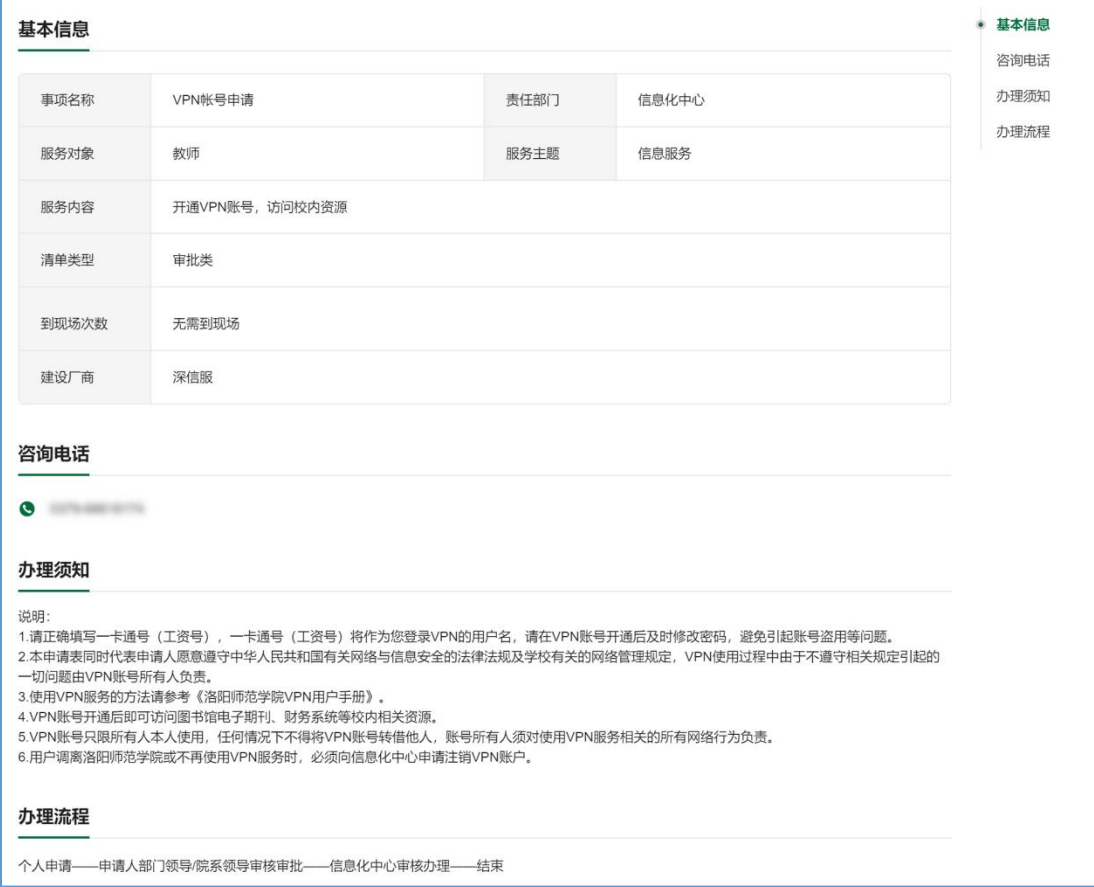

## <span id="page-14-0"></span>3.3 在线服务

点击"在线服务"页面,可以按照服务角色(教师、学生等)、类别查看个人相 关服务;

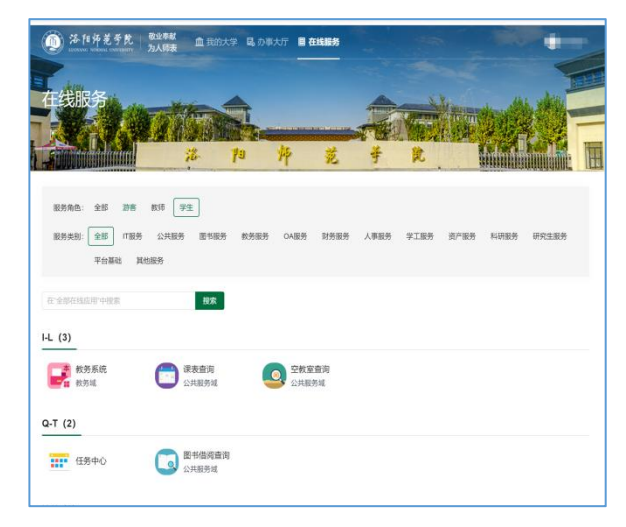